### **INTERNAL CONNECTORS, INTERFACES**

- 1 Enclosure bottom part (ABS plastic with IP67 protection and 6 holes – where the PCB can be fastened into the enclosure by screws at holes)
- 2 Enclosure top part (can be fastened by 4 screws) 3 – Fixation screws of the enclosure to close and lock the top
- cover of the enclosure
- 4 Special filled, longlife battery (Lithium-Thyonyl-Chloride, 3.6V DC, CR14250 type)
- 5 SIM card slot (for micro SIM, 3FF type) 6a – Pulse input cable connector (to J11) – for meter pulse  $q$ utput  $(50 \text{ h}$ me)
- 6b Sealed cable outfit
- 7 Connection interface for MBus additional board (5-pins, marked by J17)
- 8 Power ON pins (2-pin connection, make short to start the device, allows the battery marked by J5)
- 9 External SMA antenna connection
- $10$  Tamper switch (for sense the cover top removal)\* this feature is currently inactive 11 – Configuration port (5-pins, for local configuration and
- firmware update, J12) 12 – MBUS addon board (order option)
- 13 MBUS port to can connect any MBUS-capable meter
- 14 Hole for enclosure fastening (screws)
- 15 Outfit for enclosure fastening (for metal strip, etc.)
- 16 USB UART Converter
- 17 Configuration cable
- LEDS Operation LEDs

#### **POWER SUPPLY AND ENVIRONMENTAL CONDITIONS**

Power supply: 3.6 VDC

Inputs: pulse input (for meter S0-type output) / M-Bus (optional)

Configuration port: serial link

 Operation: -25°C to +55°C / storage: -40°C to +80°C, at 0-95% rel. humidity Dimensions: 130x70x40mm (with sole) / 105x70x40mm (upper part), Weight: 245gr ABS plastic enclosure with transparent plastic cover, IP67 protection

### **INSTALLATION STEPS**

Step  $\#1$ : Remove the enclosure's plastic top cover (2) by releasing and removing the four screws (3) with a screwdriver.

Step #2: Remove the short of the **Power** ON connection (8) if it was connected and the operation of the device will be stopped (battery will be disconnected).

Step #3: Open up the SIM holder (5) from right-to-left and insert an activate SIM card (which uses APN). Take care to the direction, the SIM card must be inserted from right side to the direction of the battery, and the SIM chip looks down, the cutted edge of the SIM is oriented to the Telit internet module. Close back the SIM holder's cover.

Step #4: The J12 interface connection can be used for local configuration and firmware refresh by using the configuration cable (17).

Step #5: The configuration cable's (17) black connector must be placed to the WM-I3 mainboard's J17 Connection interface (5-pins), according to the next photos. The black connector's 1st pin is signed by a white mark, this side of the connector must be placed closer to the battery (oriented left on the photo).

Step #6: For making the serial connection to a computer, you have to connect the **USB UART Converter** adapter (16) of the configuration cable to a PC.

Step #7: Prepare for the configuration. Make a short pf the **Power** ON pins (nr. 8). This will add battery power for the device. Then the modem will be starting its operation according to the configured settings. The device will be available to configure through the local serial connection. Step  $#8$ : Configure the device operation parameters on the local USB port by the WM-E Term. Step #9: After the successful configuration disconnect the USB adapter (16) from your computer and disconnect the configuration cable (17) from the J12 connector (nr. 7).

Step  $\#10$ : Check that you already attached / mount the antenna to the external antenna connector (9) of the device.

Step  $\#11$ : Install the device and fasten / mount to wall – near to the meter – or mount to the wall of the water pit or the water pipe/pipeline in a

# fixed position by pipe clamps.

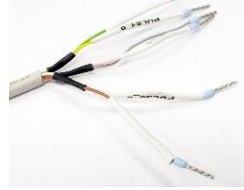

Step  $#12$ : Fasten the external antenna's magnetic mount to a metal part to fixate on the drain cover – to ensure that it has undisturbed conditions and enough cellular network signal reception for the antenna. The current signal value can be checked by the WM-E Term. Step  $#13$ : The opposite side of the pulse input cable (nr. 17 and

 $\sqrt{10}$ 

6b) must be wired to the pulse output of the meter, according to the cable pinout – e.g. PULSE0\_0 to the 1<sup>st</sup> meter's pulse signal output and the GND to the grounding of the input). Step  $#14$ : Power ON the device by the nr. 8 pins (make a short) as it was already described before.

Step #15: Place back the enclosure's top cover (2) and fasten by four screws (3).

Step #16: Later, when the cellular module will be started and the SIM seems to be okay and the APN settings are properly configured, the device will be able to connect to the Cat.M/Cat.M (NB-IoT) network and send the counted consumption data (pulse count or MBUS data).

**IMPORTANT!** It is also necessary to have appropriate signal strength of the cellular network at the operating location/site. You can change the position of the antenna on the location for a better signal coverage. For the successful communication of the device, you have to configure the APN settings of the active micro-SIM card (as PIN code, APN, APN username and password) and the data storage periods, NB-IoT data transmitting interval and mode of data sending (mode, protocol, server port, server IP address) and some measurement/meter related settings. Follow the next configuration steps.

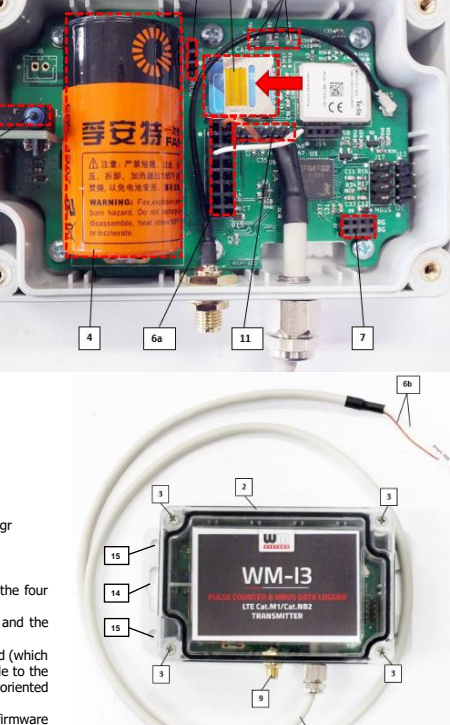

LEDS

 $8 \mid 5$ 

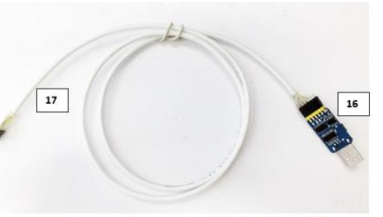

6b

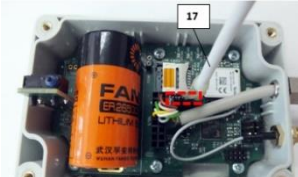

## **PARAMETER SETTINGS**

**WM-I3 ® - Quick Installation Guide**

Step  $\#U$ : The modem can be configured on the local serial port with the WM-E Term® software which should be performed before the normal operation and usage. (The remote configuration of the device is also possible through MQTT messages. You need to configure MQTT server for data exchange.) Step  $\#2$ : For the configuration and testing of the WM-I3 device you will need an APN enabled, active SIM card.

Step #3: Microsoft® .Net Framework v4 must be installed on your computer. In case of missing this component, you have to download it and install from the manufacturer's website: [https://www.microsoft.com/en-us/download/details.aspx?id=30653](https://www.microsoft.com/en-us/download/details.aspx?id=30653https://www.microsoft.com/en-us/download/details.aspx?id=30653) 

Step #4: Connect the USB dongle and download the driver from the manufacturer's website: <https://www.silabs.com/developers/usb-to-uart-bridge-vcp-drivers>

Choose the [CP210x Universal Windows Driver](https://www.silabs.com/documents/public/software/CP210x_Universal_Windows_Driver.zip) from the page and download the .ZIP extension file. Extract compressed the file to a location on your PC's hard drive. Step #5: Open the Windows **Control Panel** and the **Device Manager.** There at the **Other devices** section you will found a **CP210x USB to UART Bridge controller** or similar entry.

Push a right mouse click on the entry and choose the **Refresh driver** option. Browse the directory of the extracted driver (.zip file) and choose the directory and push to the **OK**. Then the driver will be installed.<br>
Sili to the **OK**. Then the driver will be installed.

Step #6: The **Control Panel** / **Device Manager** will be listing **the USB to UART bridge. Check the COM port number!** Note that **you need to use this COM port number during the configuration in the WM-E Term software!**

- → Port (COM / LPT)
- 
- ATEN USB to Serial Bridge (COMS)
- com0com serial port emulator (COM3) com0com - serial port emulator (COM4) Silicon Labs CP210x USB to UART Bridge (COM7)

Step #7: Now download the WM-E Term configuration software from this link: https://www.m2mserver.com/m2m-downloads/WM-ETerm\_v1\_3\_61.ZIP You have to own administrator privileges for the directory where you are using the program.

Step #8: Unpack the .zip file into a directory and execute the **WM-ETerm.exe** file. You have to own administrator privileges for the directory where you were installed. Step #9: The configuration software will be started. Push to the **Login** button (leave the **Username** and **Password** fields as they are filled). Then choose the **WM-I3** by pushing the **Select** button.

Step #10: Choose the **Connection type** at the left side of the screen, then choose the **Serial** tab. (In case of LwM2M connection, choose **LwM2M** tab.)

Then add a **New connection** name for the profile then push the **Create** button.

Step #11: In the next window the connection settings will be listed. Here choose the right **COM port** according to the available USB (serial) port number. **Set the Baudrate** to **115200 bps**! **Data format** must be **8, N, 1**

Then click on the **Save** button to save the connection profile. (for LwM2M set the **IP address**, **Port** and **Endpoint name**.) Step #12: On the main screen, at bottom left side, choose the saved

connection profile at the Please select a connection! Step #13: Open **Parameters read** icon from the menu of the

screen to read out operation parameters of the device. Step  $#14$ : The progress of the device parameter readout can be

checked by the progress bar at right bottom side of the screen and the program will load the listed and read out parameter values to the screen.

Step #15: Select the **Cellular network settings** parameter group. Push the **Edit values** button on the right side, then all parameter fields with the values will be loaded to the screen. Configure the **CONTRACTOR**  $\blacksquare$ O FI ■∞■∞ Lon folder  $ra$ Edited groups: No added ancien Type fiber Finny Infor Thread fite Type<br>Response<br>Information<br>Response<br>Information<br>Response<br>Information<br>Response<br>Information<br>Information 2021.03.16.12.02  $-100$ 2021.03.16 12.02 18 16 70 00 06 76 sending true, cut- $\frac{1}{2}$ 2021.03.16.12.02 TB 16 70 00 07 77 Pulse Innut #1 Pulse local AV Pulse local AT MAX<br>Leath of rule 2021.03.16.12.02 18.16.70.00.08.78 **MIN** 2021.03.14 12.03<br>2021.03.14 12.03 TE 16 70 00 00 7 18.16.28.00.01.7 2021.03.16.12.03

modem parameters according to the needs: **APN** – SIM card's APN for connecting to the Narrow Band network, **APN username** and **APN user password** – if it is necessary, **SIM PIN** – (if it is using a PIN code). Click to the **Save**.

Step #16: Select the **Data sending settings** parameter group. Push the **Edit values** button on the right side, and configure: **Server IP address** – Destination server IP address, **Server port**, **Data packet protocol** (choose from TCP or UDP), **Data sending interval [sec]** – e.g. 86400 sec for every day – 14400 sec for every 4 hours, **Data storage frequency [sec], Data storage cycle counted by** (base of the time adjustment). Then click to the **Save** button.

Step #17: Select the **Meter count settings** parameter group and configure the parameters according to the meter you've connected. Then click to the **Save** button. Step #18: If you are using M-Bus connection, then select the **MBUS settings** parameter group and configure the parameters. Then click to the **Save** button.

Step #19: If you want to use alarm notification, then select the **Alarm report settings** parameter group and configure the parameters. Then click to the **Save** button. Step #20: When you have been finished the parameter modifications, push to the **Parameters write** icon in the menu. Then the whole parameter list and the values will then be sent to the WM-I3®. The right bottom progress indicator will show the status of the process.

For the further configuration options, read the manuals, please:

- **User Manual:** [https://www.m2mserver.com/m2m-downloads/User\\_Manual\\_for\\_WM-I3\\_v1\\_63\\_EN.pdf](https://www.m2mserver.com/m2m-downloads/User_Manual_for_WM-I3_v1_63_EN.pdf)
- **MQTT configuration description** can be found here**:** [https://www.m2mserver.com/m2m-downloads/MQTT\\_Protocol\\_Description\\_for WM-I3\\_v1\\_00\\_EN.pdf](https://www.m2mserver.com/m2m-downloads/MQTT_Protocol_Description_for%20WM-I3_v1_00_EN.pdf)
- **LwM2M configuration description:** [https://www.m2mserver.com/m2m-downloads/User\\_Manual\\_for\\_WM-I3\\_LwM2M\\_Settings\\_v1\\_63\\_EN.pdf](https://www.m2mserver.com/m2m-downloads/User_Manual_for_WM-I3_LwM2M_Settings_v1_63_EN.pdf)

You can also download sample configuration files:

- **Sample MQTT compatible WM-I3 configuration** file[: https://www.m2mserver.com/m2m-downloads/Sample\\_Config\\_MQTT\\_WM-I3.z](https://www.m2mserver.com/m2m-downloads/Sample_Config_MQTT_WM-I3.)ip
- **Sample LwM2M compatible WM-I3 configuration** file[: https://www.m2mserver.com/m2m-downloads/Sample\\_Config\\_LwM2M-WM-I3.zi](https://www.m2mserver.com/m2m-downloads/Sample_Config_LwM2M-WM-I3.)p
- **Basic TCP-compatible WM-I3 configuration** (for serial configuration): https://www.m2mserver.com

### **DOCUMENTATION & SUPPORT**

The manuals can be found on our website: <https://m2mserver.com/en/product/wm-i3/>

Product support can be requested by email[: iotsupport@wmsystems.hu](mailto:iotsupport@wmsystems.hu)

This product is marked with the CE symbol according to the European regulations.

- The crossed out wheeled bin symbol means that the product at the end of its life cycle should be disposed of with general household waste within the European Union. Only discard electrical/electronic items in separate collection schemes, which cater for the recovery and recycling
- of materials contained within. This refers not only to the product, but also to all other accessories marked with the same symbol.

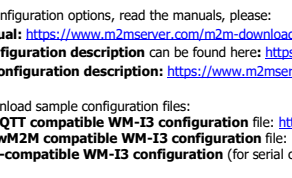